## **راهنمای** –**ثبت نام باسهمیه**

جهت ثبت نام کاربران توسط دبیرخانه می توان از دو حالت زیر استفاده کرد

- .1 ثبت نام ازاد :به صورت دستی توسط دبیرخانه ویا پژوهشگرانجام می شود
	- .2 ثبت نام با سهمیه: فقط توسط مدیر دبیرخانه انجام می شود

ثبت نام با سهمیه:

برای این کار الزم است مدیر دبیر خانه از پنل جشنواره ،بخش تنظیمات جشنواره قسمت freeRegisterرا falseکرده

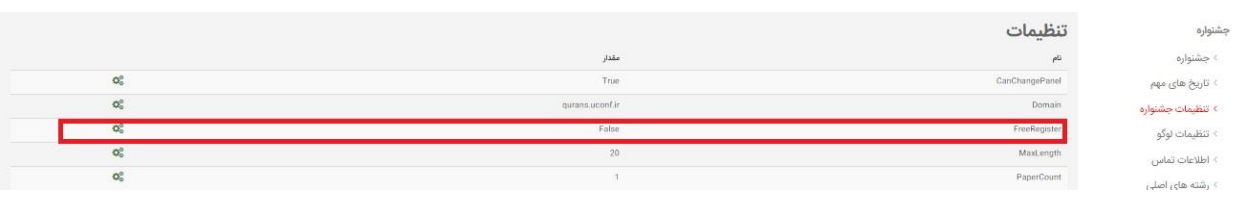

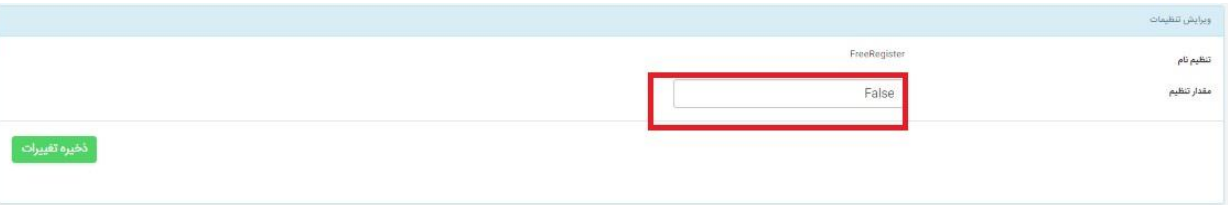

و پس از ان وارد پنل کاربر شده و روی قسمت ثبت نام باسهمیه کلیک کرده

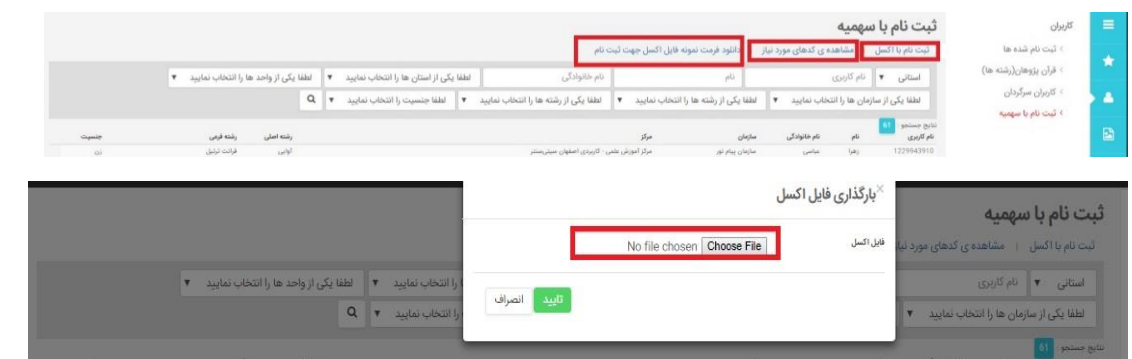

ثبت نام با اکسل :در این صفحه باید فایل اکسل که شامل مشخصات ثبت نام کنندگان است را اپلود کنید.

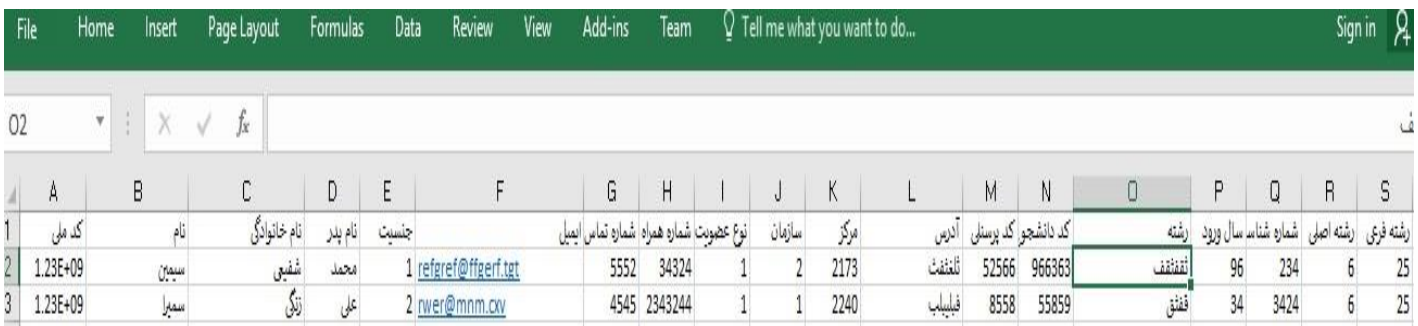

در این صفحه پس از وارد کردن مشخصات فردی از قبیل نام، نام خانوادگی، کد ملی و .... باید کاربران اطالعاتی از قبیل نوع عضویت ،سازمان ، مرکز و جنسیت را به صورت کد مربوطه وارد نمایند در غیر این صورت ثبت نام صورت نمی گیرد

دریافت فرمت اکسل: نمونه ی اکسلی است که مدیر می تواند از ان برای ثبت نام کاربران استفاده کند.

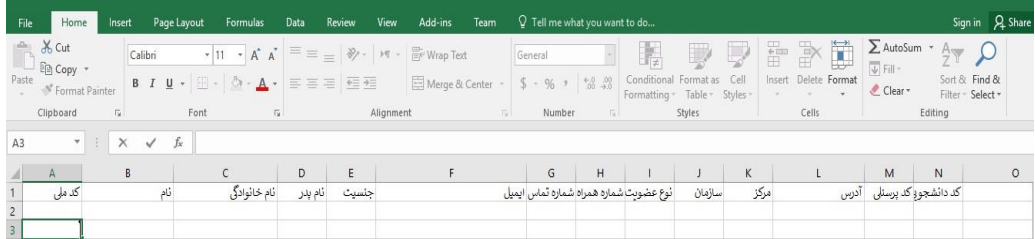

مشاهده کد های مورد نظر : صفحه مورد نظرحاوی کد رشته های اصلی و فرعی،نوع ثبت نامی،سازمان،مراکز و جنسیت است که در ثبت نام باید از این کدها استفاده کرد.

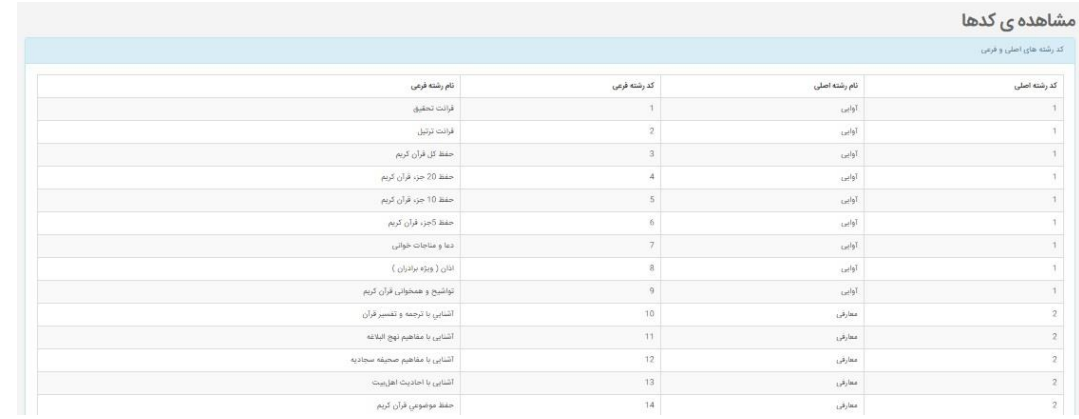

پس از ثبت نام و اپلود فایل اکسل مشخصات کاربران وارد سایت می شود

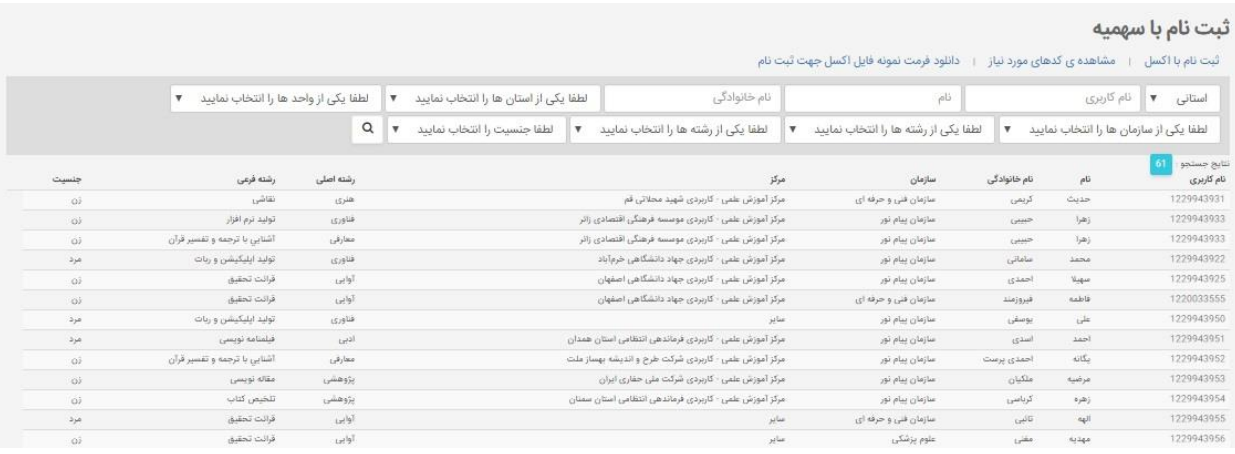

با کلیک بروی هر کاربر می توان مشخصات کاربر را حذف ویا ویرایش کرد.

توجه کدر صورتی که ثبت نام به همان ترتیبی که در فرمت اکسل وجود دارد انجام نشود یا کد های مورد نظر به درستی وارد نشود کاربر ثبت نام نمی شود.

## **سهمیه جدید**:

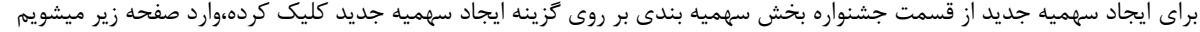

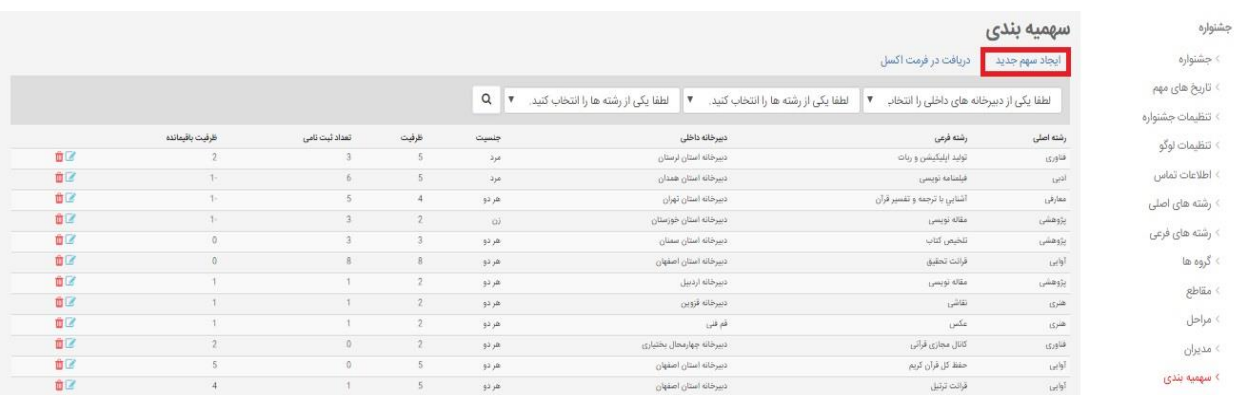

## در این صفحه دبیر خانه داخلی ، رشته اصلی، رشته فرعی، جنسیت و ظرفیت را تعیین و بر روی گزینه ذخیره تغییرات کلیک کنید .

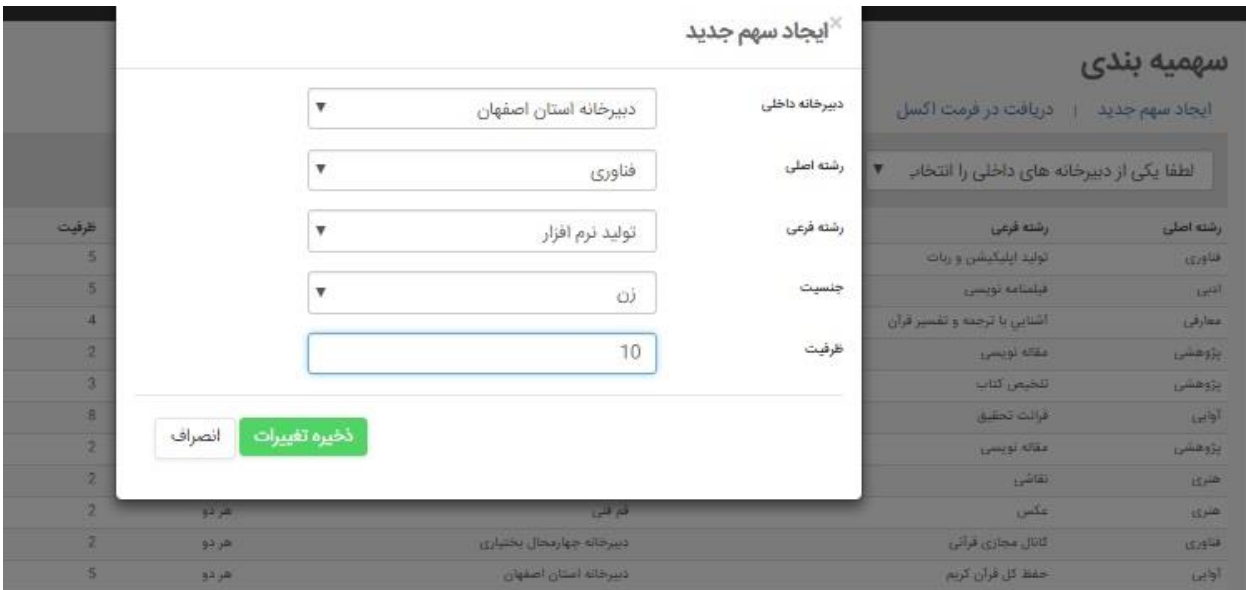

سهمیه ی جدید در صفحه سهمیه بندی نمایش میشود. تعداد افرادی که می توانند ثبت نام کنند به اندازه ظرفیت موجود در سهمیه می باشدکه در ستون ظرفیت قابل مشاهده است. همچنین تعداد ثبت نام باقی مانده در ستون تعداد ظرفیت باقی مانده قابل مشاهده است

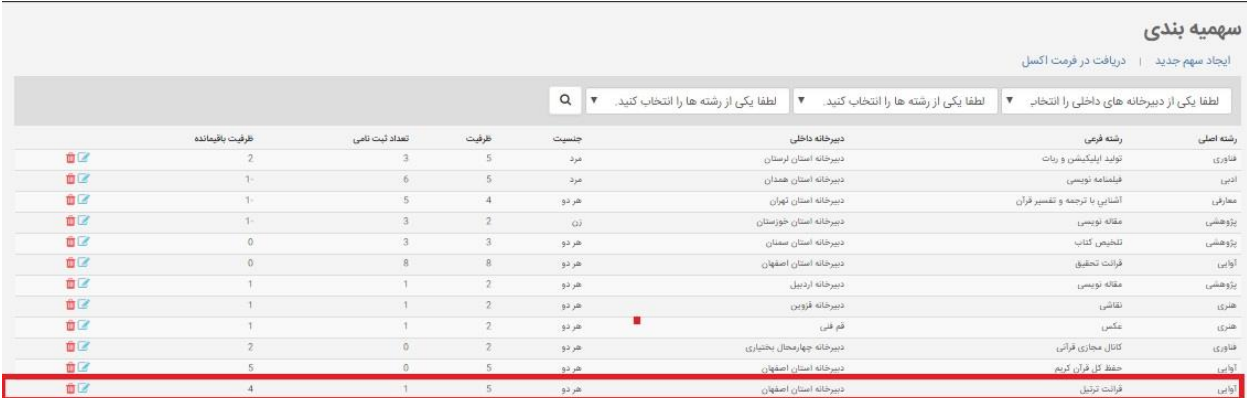

امکان ویرایش ویا حذف سهمیه وجود دارد.

توجه1: در صورتیکه ظرفیت سهمیه بندی پر باشد امکان ثبت نام وجود ندارد .

توجه:2 در صورتیکه جنسیت فقط زن یا فقط مرد باشد ،جنسیت کاربر ثبت نام شده نیز باید مطابق آن باشد در غیر اینصورت ثبت نام کاربر انجام نمیشود.